## **Install Eduroam Certificate by Hand - Android**

- [Video guide](#page-0-0)
- [Literal guide](#page-0-1)
- [2.1 Installing certificate from the Settings](#page-1-0) <sup>o</sup> [2.2 Configuring the certificate](#page-3-0)
- [Did you encounter a problem?](#page-5-0)

#### **About the guide** ⊕

This guide has been done using mainly Samsung Galaxy A51 (Android 11) phone. Some setting names or locations may vary depending on the phone you're using. The installation process should still be similar.

## <span id="page-0-0"></span>Video guide

Your browser does not support the HTML5 video element

## <span id="page-0-1"></span>Literal guide

1. From [Wireless network eduroam](https://wiki.metropolia.fi/display/itservices/Wireless+network+eduroam) -site **download METROPOLIA\_CA.cer**-certificate used in authentication.

# **Wireless network** eduroam

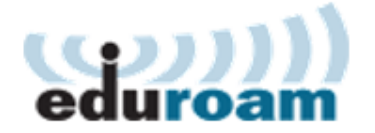

#### General

eduroam is an international university and research organization roaming service that Metropolia is now a member of. Those affiliated with Metropolia can access the network while visiting other eduroam member organizations using their own user accounts and the other way around.

All Metropolia public services and internet quest network services are available in the network. There is no access to Metropolia internal services via the guest network.

Certificate used

authenticatio : METROPOLIA CA.cer

User name for the eduroam has to be in form of username@metropolia.fi

#### <span id="page-1-0"></span>**2.1 Installing certificate from the Settings**

Some phone models may send notification like this after you try to open the certificate:

## **Can't install CA certificates**

This certificate from null must be installed in Settings. Only install CA certificates from organizations you trust.

### **OK**

If you **didn't** get this message, go to [Configuring the certificate](https://wiki.metropolia.fi/display/itservices/eduroam+Android#eduroamAndroid-2.2Configuringthecertificate). Else:

1. Open **Settings** and go to **WiFi-settings**.

2. Open the **menu** and select **Advanced**.

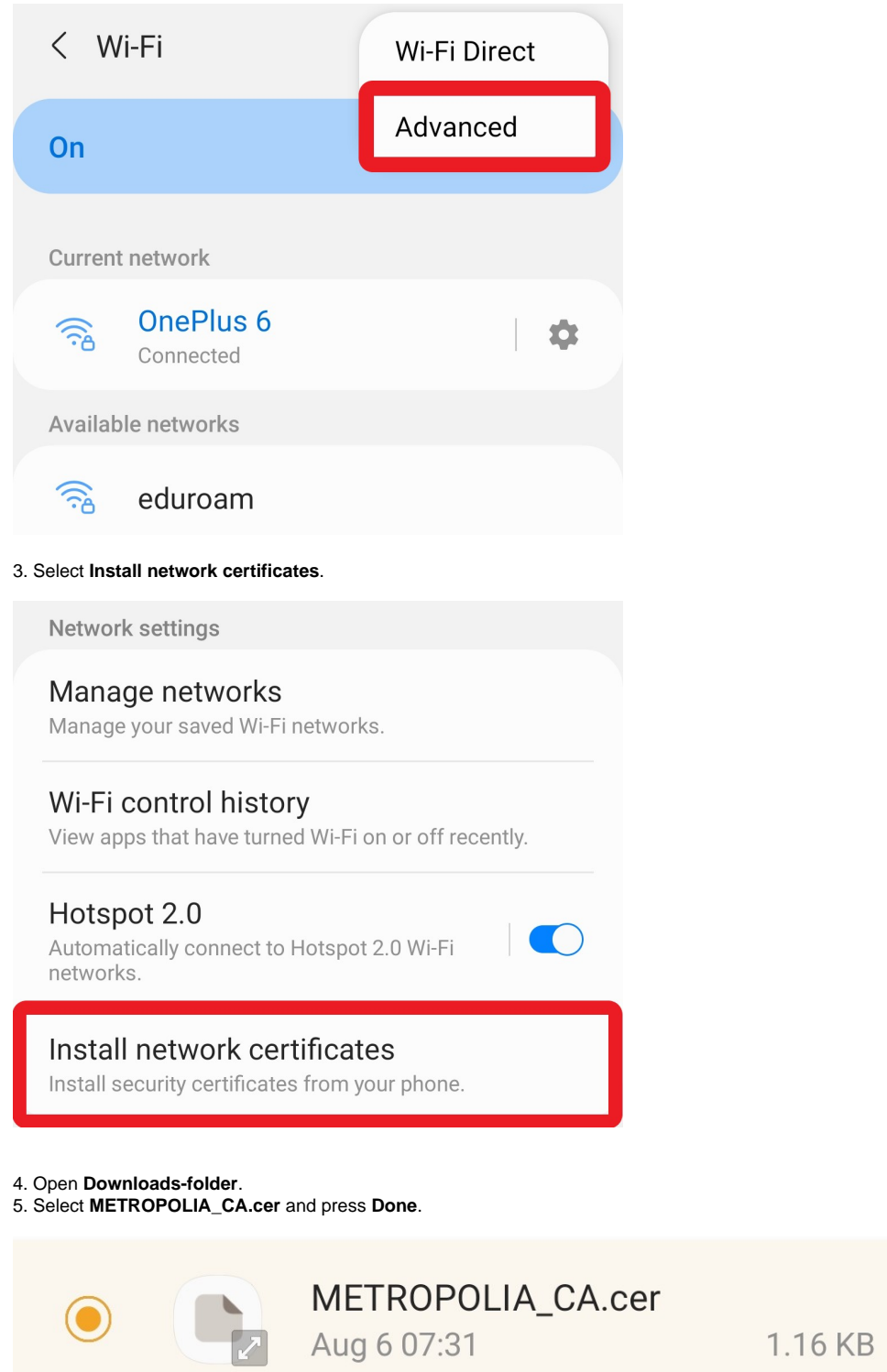

6. Name the certificate as **Metropolia\_CA**.

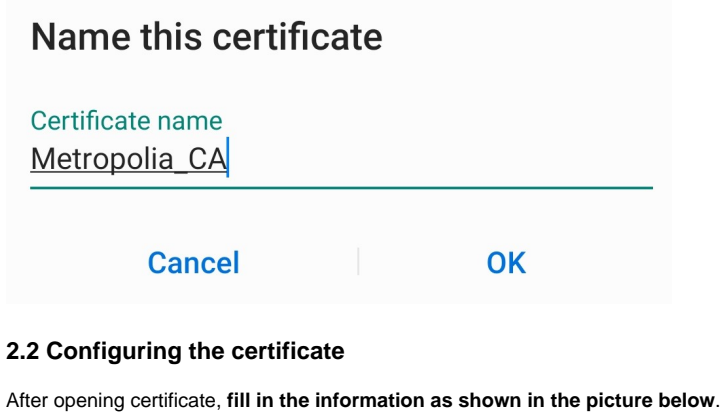

<span id="page-3-0"></span>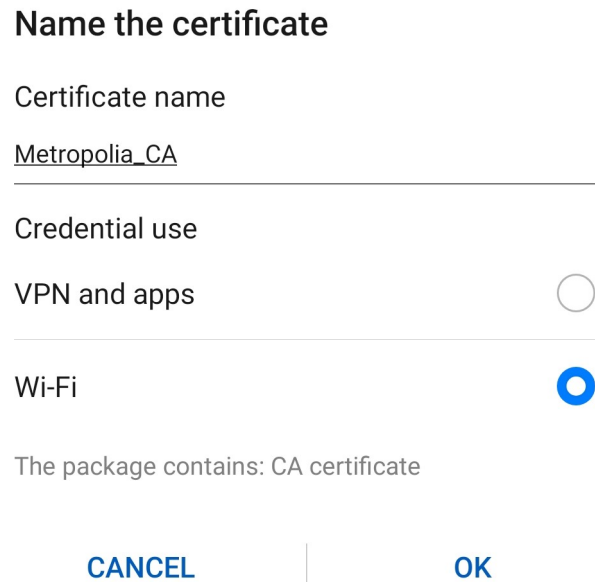

Name the certificate: **Metropolia\_CA** Credential use: **Wi-Fi**

3. Go to **WiFi-networks** and select **eduroam**.

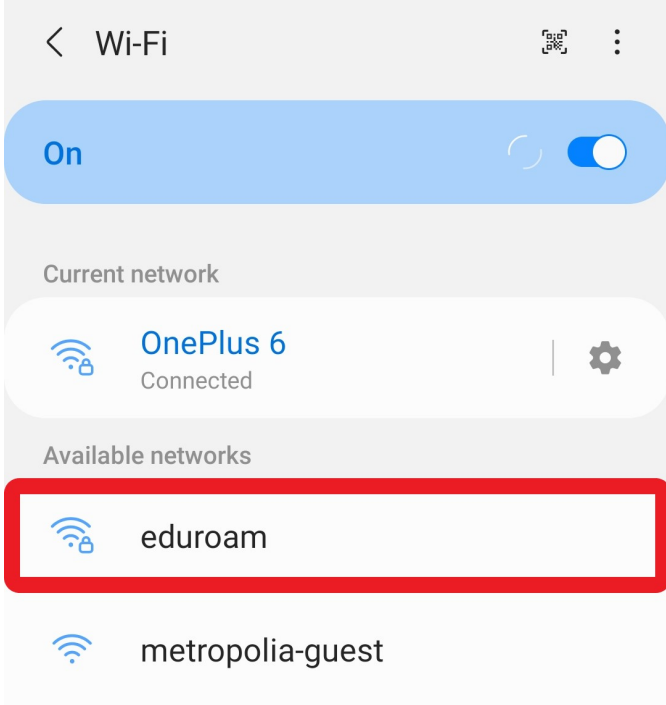

4. **Fill in the information as shown in the picture below**:

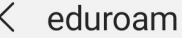

### **EAP** method **PEAP**

Identity

username@metropolia.fi

Password

 $\begin{array}{ccccc}\bullet & \bullet & \bullet & \bullet\end{array}$ 

 $\mathcal{D}$ 

CA certificate Metropolia\_CA

Online certificate status Don't validate

Domain idp.metropolia.fi

Auto reconnect

Advanced

Identity: **username@metropolia.fi** Password: **Your Metropolia password** CA certificate: **Metropolia\_CA** (All phone models do not require this) Domain: **idp.metropolia.fi**

Select **Connect** and your phone will connect to Eduroam.

### <span id="page-5-0"></span>Did you encounter a problem?

- 1. Restart your computer and the device where the issue is occurring. Try the function again.
- 2. If the function you are attempting is happening in a web browser, try the function again in an incognito or private window and in a different browser.

**3.** Try searching for a solution on the site of the IT Services by using the following search methods:

- **a.** navigation menu of the site (on the left)
	- **b.** search machine of the wiki (right upper corner)
	- c. a general search engine, for instance [Google Search](https://www.google.com)
	- d. [alphabetical index](https://wiki.metropolia.fi/display/itservices/Index)
	- e. [FAQ](https://wiki.metropolia.fi/pages/viewpage.action?pageId=257364414)

If the problem is not resolved, please contact the helpdesk according to [best practices.](https://wiki.metropolia.fi/pages/viewpage.action?pageId=257364416) Always include **[a full screen screenshot](https://wiki.metropolia.fi/pages/viewpage.action?pageId=257364506)** of the issue in your service request.

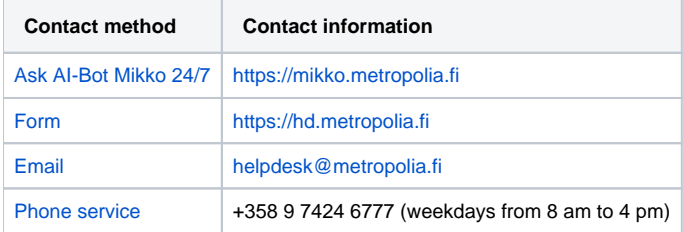

[Eduroam-varmenteen asentaminen käsin – Android](https://wiki.metropolia.fi/pages/viewpage.action?pageId=74908592)